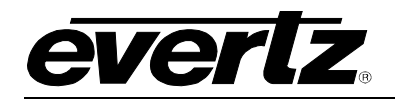

# **TABLE OF CONTENTS**

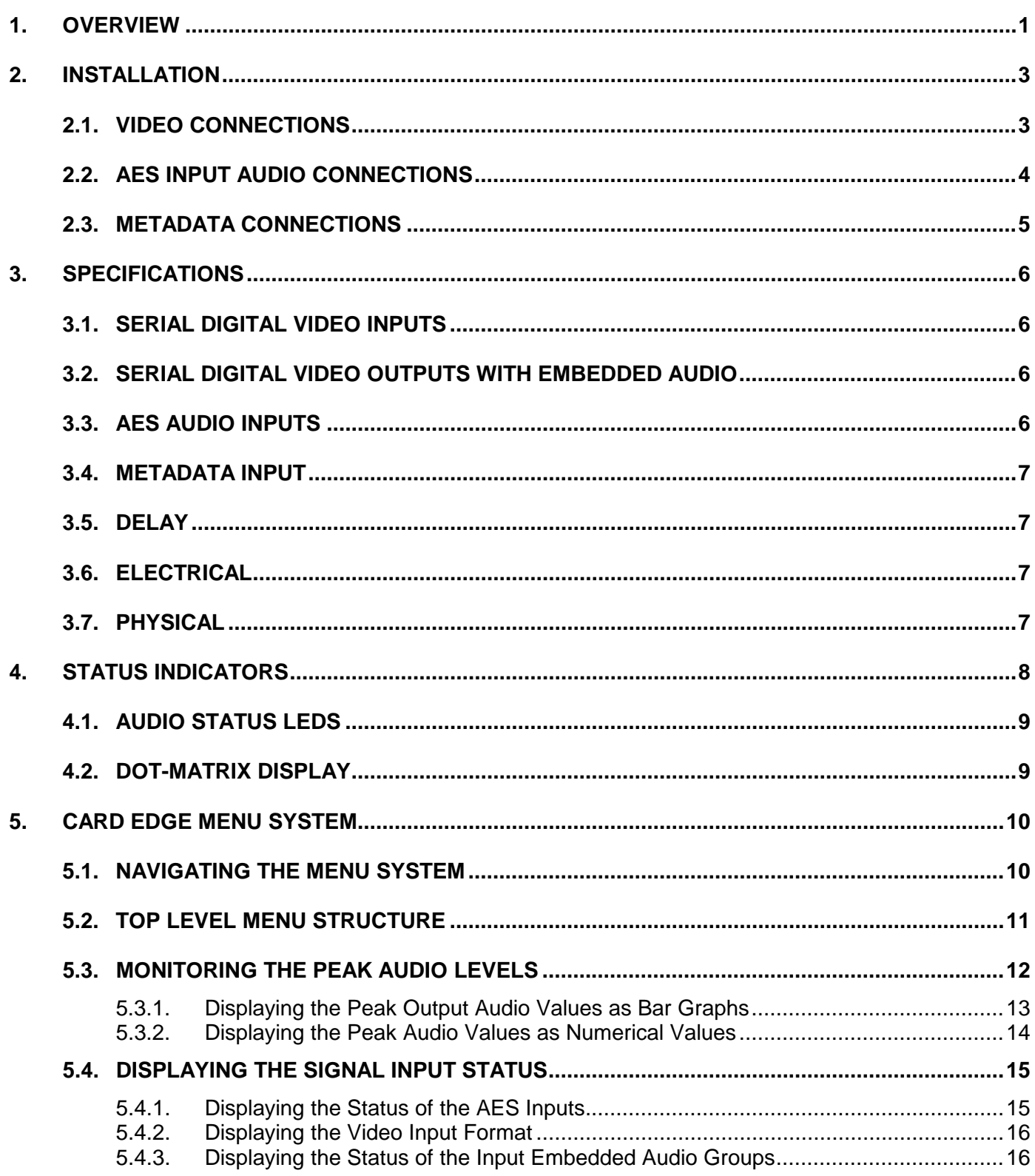

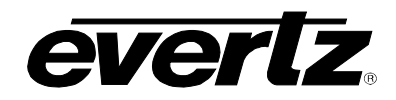

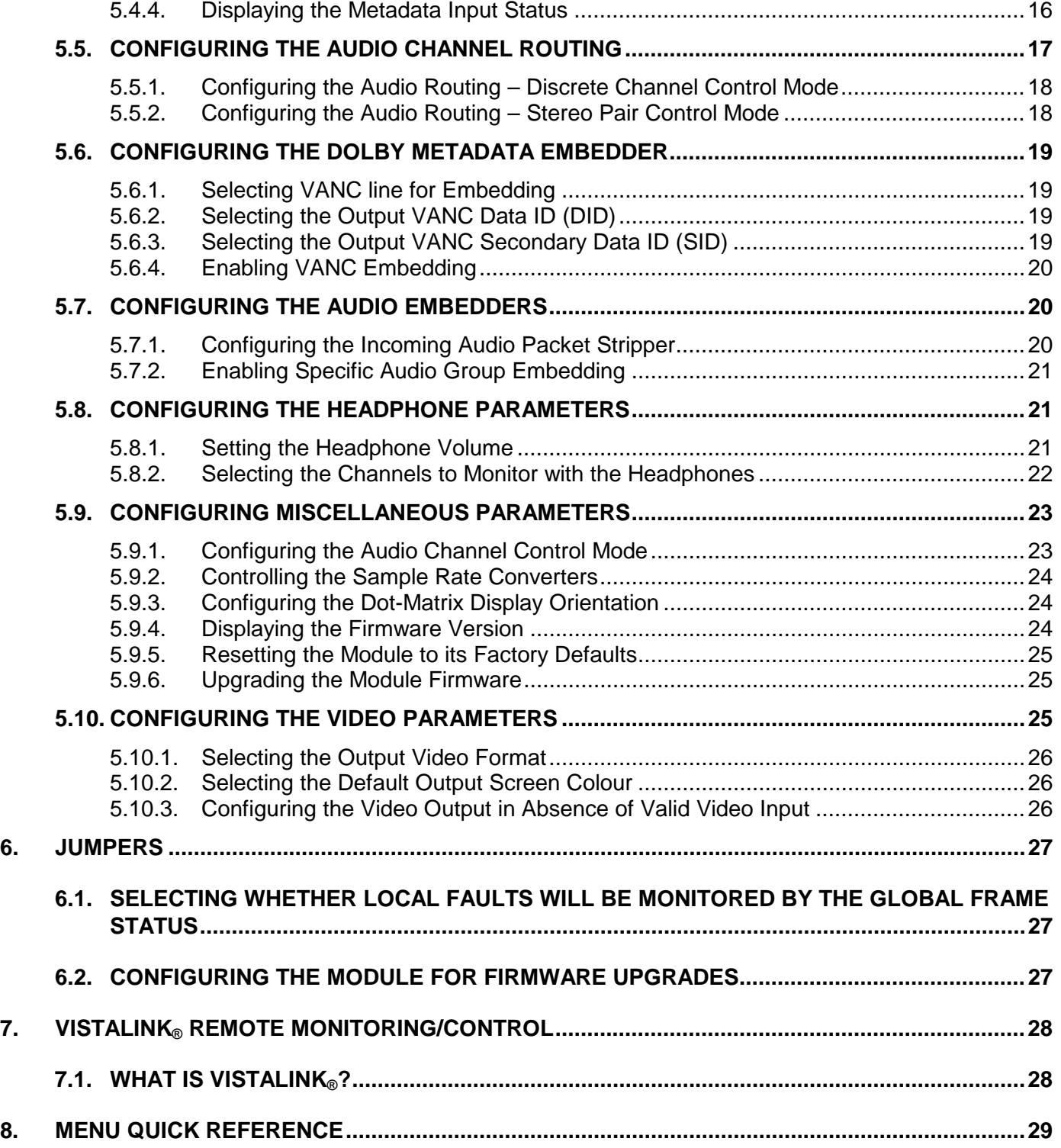

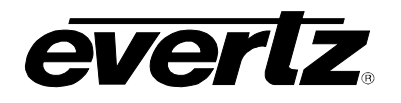

# **Figures**

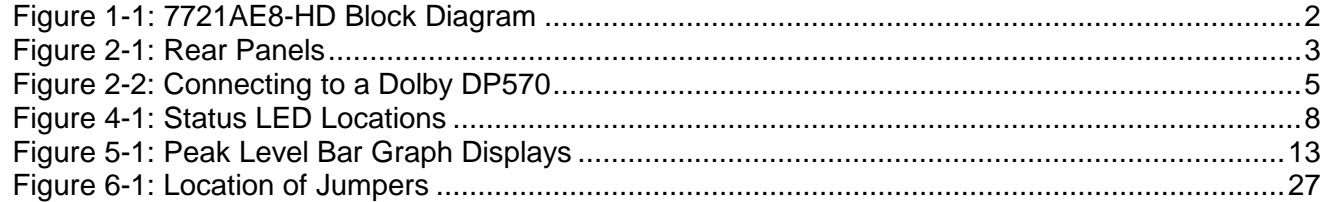

## **Tables**

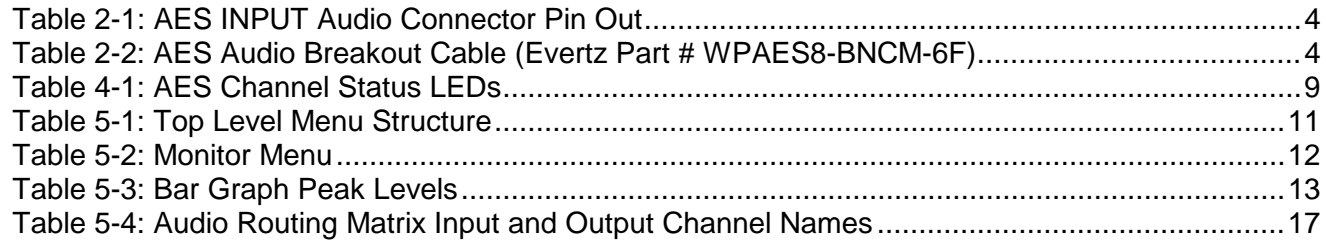

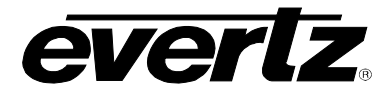

# **REVISION HISTORY**

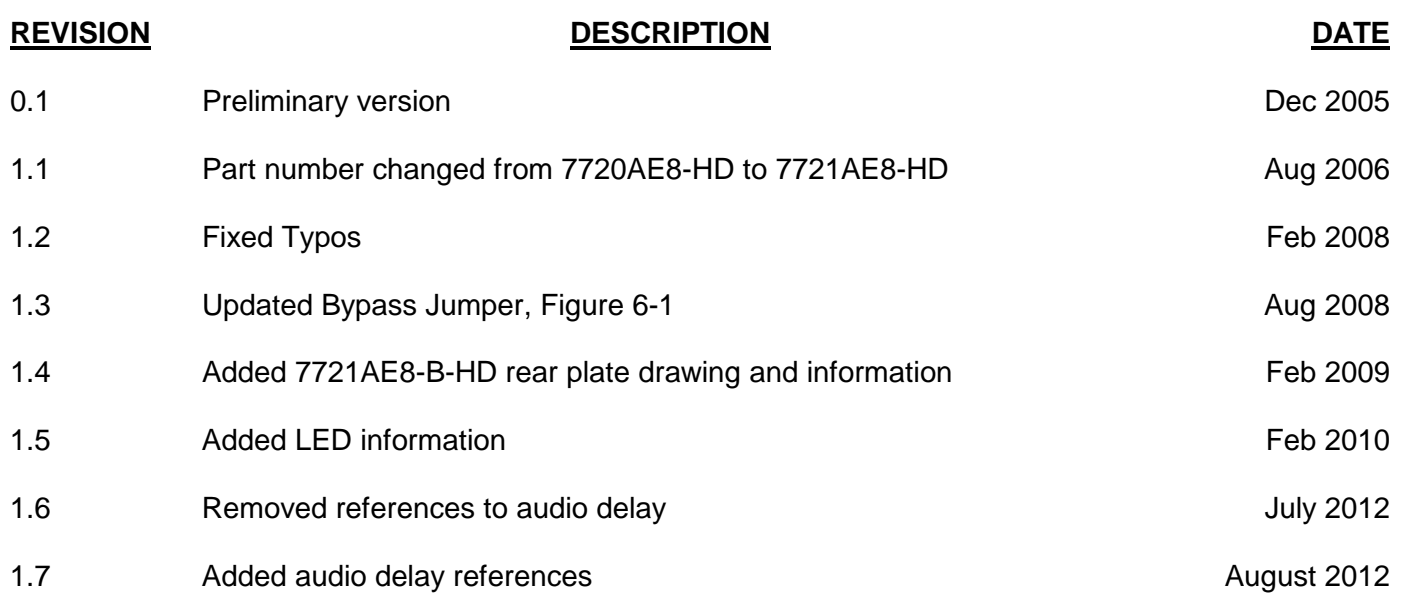

Information contained in this manual is believed to be accurate and reliable. However, Evertz assumes no responsibility for the use thereof nor for the rights of third parties, which may be affected in any way by the use thereof. Any representations in this document concerning performance of Evertz products are for informational use only and are not warranties of future performance, either expressed or implied. The only warranty offered by Evertz in relation to this product is the Evertz standard limited warranty, stated in the sales contract or order confirmation form.

Although every attempt has been made to accurately describe the features, installation and operation of this product in this manual, no warranty is granted nor liability assumed in relation to any errors or omissions unless specifically undertaken in the Evertz sales contract or order confirmation. Information contained in this manual is periodically updated and changes will be incorporated into subsequent editions. If you encounter an error, please notify Evertz Customer Service department. Evertz reserves the right, without notice or liability, to make changes in equipment design or specifications.

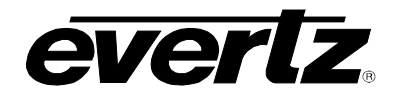

# <span id="page-4-0"></span>**1. OVERVIEW**

The 7721AE8-HD Audio Embedder inserts 8 AES audio signals into a 1.5 Gb/s serial HD input video signal or a 270 Mb/s serial SD input video signal as specified by SMPTE 299M/272M. SMPTE 299M and 272M allocate four groups of two audio pairs that can be embedded into the digital video bitstream. The 7721AE8-HD embeds up to 8 AES audio signals into four groups on the digital video outputs allowing dual 5.1 audio applications.

The 7721AE8-HD is also Dolby E compliant and can handle Dolby E Metadata. Metadata is optionally embedded into Vertical Ancillary data (VANC) and can be provided as an output for downstream devices (i.e. Dolby Encoders, Multichannel Audio Tool, etc.).

The 7721AE8-HD occupies one card slot in the 3RU frame (7700FR-C), which will hold up to 15 1-slot modules or one slot in the 1RU frame (7701FR), which will hold up to three modules. The 7721AE8-HD can also fit in a standalone unit (S7701FR).

VistaLINK<sup>®</sup> enabled control and configuration capabilities via Simple Network Management Protocol (SNMP). This offers the flexibility to manage the module status monitoring and configuration from SNMP enabled control systems such as Evertz VistaLINK®.

#### **Features:**

- Automatic detection of video standard
- Bypass relay protection on one SDI output for power failures
- Flexible audio router (16x16)
- 24-bit AES inputs and audio embedding (HD) and 20-bit (SD)
- Individual audio group embed enable/disable
- Automatic sample rate conversion disable on AES inputs to permit Dolby E embedding
- Programmable audio delays, independent for all channels
- Miniature bar graph display to monitor audio content activity
- Numerous signal monitoring aids
- Ancillary packet cleaner removes any interfering audio groups before embedding
- User may force additional groups to be removed
- Embeds audio on internally generated black or blue video when there is no video input

# **7700 MultiFrame Manual 7721AE8-(B)-HD HD Audio Embedder**

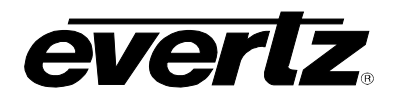

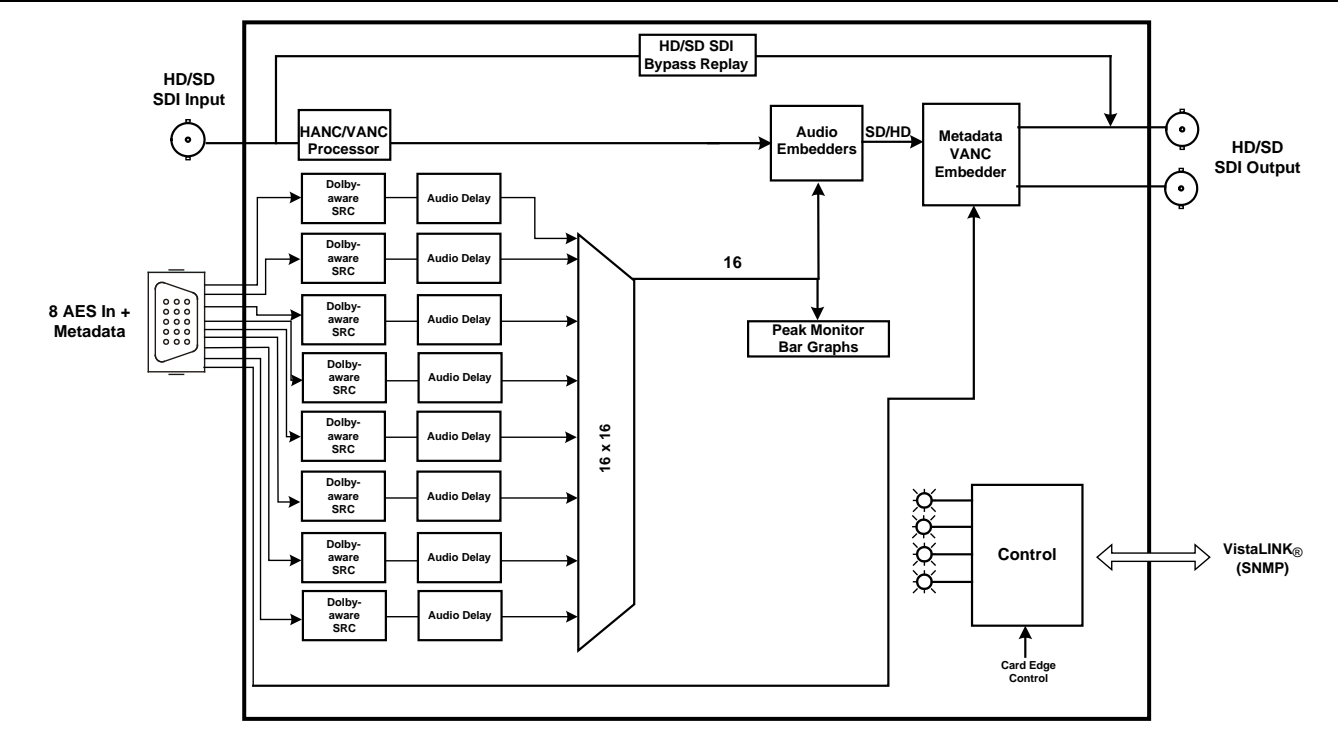

<span id="page-5-0"></span>**Figure 1-1: 7721AE8-HD Block Diagram**

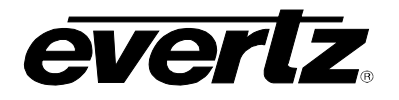

# <span id="page-6-0"></span>**2. INSTALLATION**

The 7721AE8-HD comes with a companion rear plate that occupies one slot in the frame. For information on mounting the rear plate and inserting the module into the frame see section 3 of the 7700FR chapter.

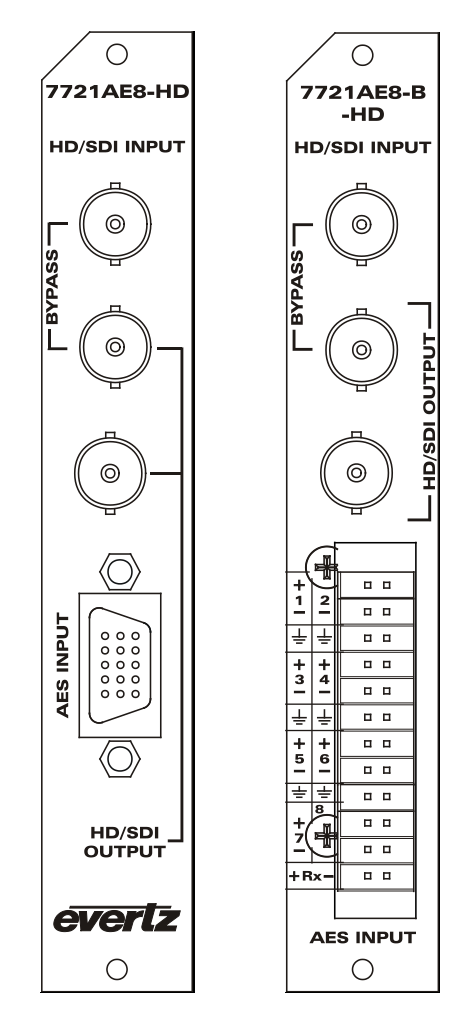

**Figure 2-1: Rear Panels**

# <span id="page-6-2"></span><span id="page-6-1"></span>**2.1. VIDEO CONNECTIONS**

- **HD/SDI IN:** The input BNC connector for 10-bit serial digital video signals compatible with the SMPTE 292M or SMPTE 259M standard. The module can automatically detect the video standard or can be manually set for a specific video standard.
- **HD/SDI OUT:** There are two BNC connectors with reclocked serial component video outputs, in the same video standard as the input. These outputs contain the input video with the audio present at AES inputs 1 to 8 embedded in accordance with the SMPTE 272M or SMPTE 299M standard. The top HD/SDI output is protected by a bypass relay, which will activate in the event of power loss to the module. The remaining output is not bypass protected.

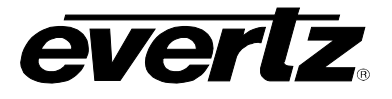

## <span id="page-7-0"></span>**2.2. AES INPUT AUDIO CONNECTIONS**

**AES INPUT:** Eight unbalanced AES inputs conforming to SMPTE 276M are provided on this DB-15 connector. The breakout cable provided will bring these signals conveniently to BNC connectors. Any of the eight AES input channels can be used as a backup or voice-over source. [Table 2-1](#page-7-1) shows the DB-15 connector pin out. On the 7721AE8-B-HD, there is a 2 x 12 pin terminal strip containing the balanced AES input embedded from the video. The pin-out of the 2 x 12 removable terminal strip is as shown in [Figure 2-1.](#page-6-2)

| <b>Name</b>  | <b>Description</b>             | <b>DB-15 Pin</b> |
|--------------|--------------------------------|------------------|
|              | <b>Reserved for Future Use</b> | 1                |
| META+        | Metadata + Input               | $\overline{2}$   |
|              | <b>Reserved for Future Use</b> | 3                |
|              | <b>Reserved for Future Use</b> | 4                |
|              | Reserved for Future Use        | 5                |
| <b>META-</b> | Metadata - Input               | 6                |
| AES In 2     | AES Input 2 - Unbalanced       | 7                |
|              | <b>Reserved for Future Use</b> | 8                |
| AES In 6     | AES Input 6 - Unbalanced       | 9                |
| AES In 5     | AES Input 5 - Unbalanced       | 10               |
| AES In 1     | AES Input 1 - Unbalanced       | 11               |
| AES In 8     | AES Input 8 - Unbalanced       | 12               |
| AES In 7     | AES Input 7 - Unbalanced       | 13               |
| AES In 4     | AES Input 4 - Unbalanced       | 14               |
| AES In 3     | AES Input 3 - Unbalanced       | 15               |
| <b>GND</b>   | Ground                         | Shell            |

**Table 2-1: AES INPUT Audio Connector Pin Out**

<span id="page-7-1"></span>The 7721AE8-HD is shipped with a breakout cable for the DB-15 connector (Evertz Part # WPAES8- BNCM-6F), which can be used to facilitate wiring the AES audio and Metadata connections. The pin out of the cable is shown in [Table 2-2.](#page-7-2)

| <b>DB-15</b><br><b>PIN</b> | <b>Wire</b>  | <b>Ground/Shield</b><br><b>Connection</b> | <b>Label Name</b>  | <b>Connector</b><br><b>Type</b> | <b>FUNCTION</b> |
|----------------------------|--------------|-------------------------------------------|--------------------|---------------------------------|-----------------|
|                            | Red          |                                           | W <sub>1</sub> RED | <b>WIRE</b>                     | X               |
| $\overline{2}$             | Green        |                                           | W2 GREEN           | <b>WIRE</b>                     | $META +$        |
| 3                          | <b>Blue</b>  |                                           | W3 BLUE            | <b>WIRE</b>                     | X               |
| 4                          | (not used)   |                                           | (not used)         |                                 | X               |
| 5                          | (not used)   |                                           | (not used)         |                                 | X               |
| 6                          | White        |                                           | W4 WHITE           | <b>WIRE</b>                     | META -          |
| $\overline{7}$             | Coax         | DB15 Shell                                | AES A2             | <b>BNC MALE</b>                 | AES In 2        |
| 8                          | Yellow       |                                           | <b>W5 YELLOW</b>   | <b>WIRE</b>                     | X               |
| 9                          | Coax         | <b>DB15 Shell</b>                         | AES <sub>B2</sub>  | <b>BNC MALE</b>                 | AES In 6        |
| 10                         | Coax         | DB15 Shell                                | AES B1             | <b>BNC MALE</b>                 | AES In 5        |
| 11                         | Coax         | <b>DB15 Shell</b>                         | AES A1             | <b>BNC MALE</b>                 | AES In 1        |
| 12                         | Coax         | <b>DB15 Shell</b>                         | AES <sub>B4</sub>  | <b>BNC MALE</b>                 | AES In 8        |
| 13                         | Coax         | <b>DB15 Shell</b>                         | AES <sub>B3</sub>  | <b>BNC MALE</b>                 | AES In 7        |
| 14                         | Coax         | DB15 Shell                                | AES A4             | <b>BNC MALE</b>                 | AES In 4        |
| 15                         | Coax         | DB15 Shell                                | AES A3             | <b>BNC MALE</b>                 | AES In 3        |
| Shell                      | <b>Black</b> |                                           | GND                | WIRE                            | <b>GND</b>      |

<span id="page-7-2"></span>**Table 2-2: AES Audio Breakout Cable (Evertz Part # WPAES8-BNCM-6F)**

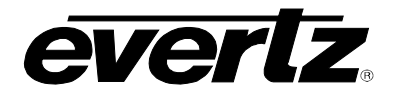

## <span id="page-8-0"></span>**2.3. METADATA CONNECTIONS**

The 7721AE8-HD provides the ability to receive Metadata from a Dolby device (such as the DP570) and embed it into the VANC area of the video. There are two wires (META+ and META-) available on the breakout cable that can be used to connect to the Dolby device. [Figure 2-2](#page-8-1) shows how to wire the META+ and META- wires to a DP570.

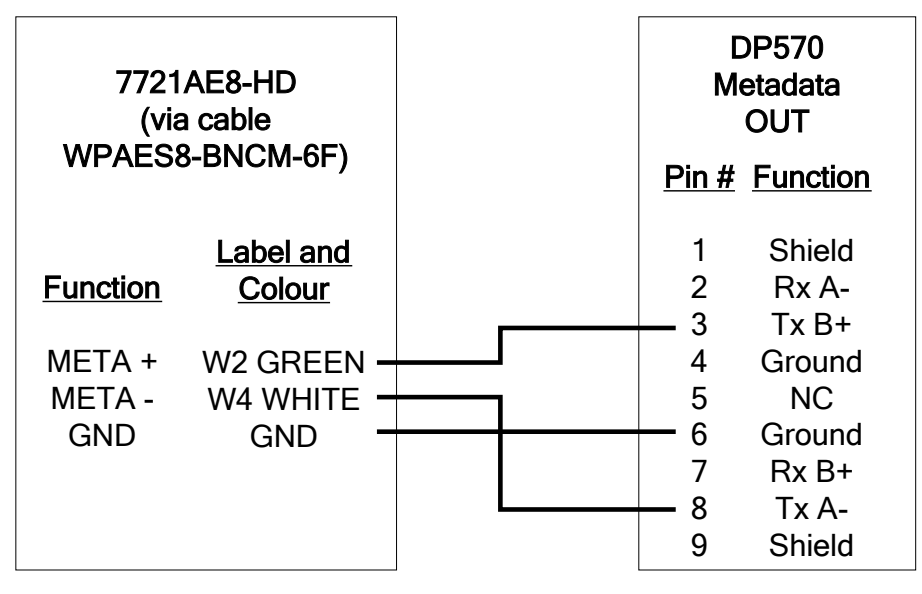

<span id="page-8-1"></span>**Figure 2-2: Connecting to a Dolby DP570**

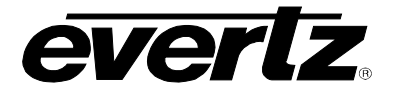

# <span id="page-9-0"></span>**3. SPECIFICATIONS**

# <span id="page-9-1"></span>**3.1. SERIAL DIGITAL VIDEO INPUTS**

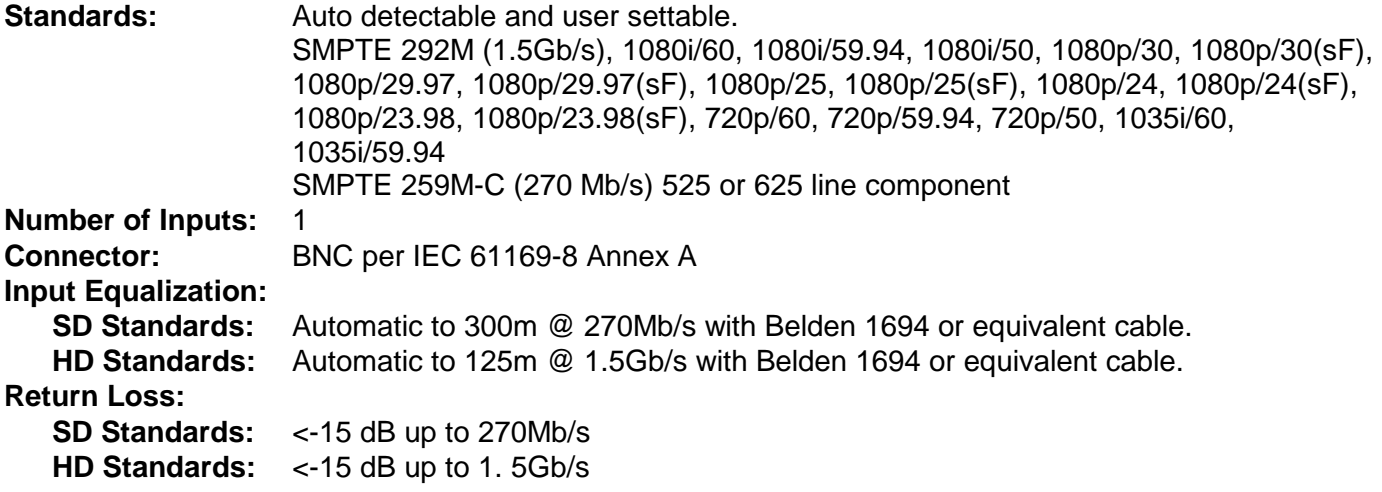

# <span id="page-9-2"></span>**3.2. SERIAL DIGITAL VIDEO OUTPUTS WITH EMBEDDED AUDIO**

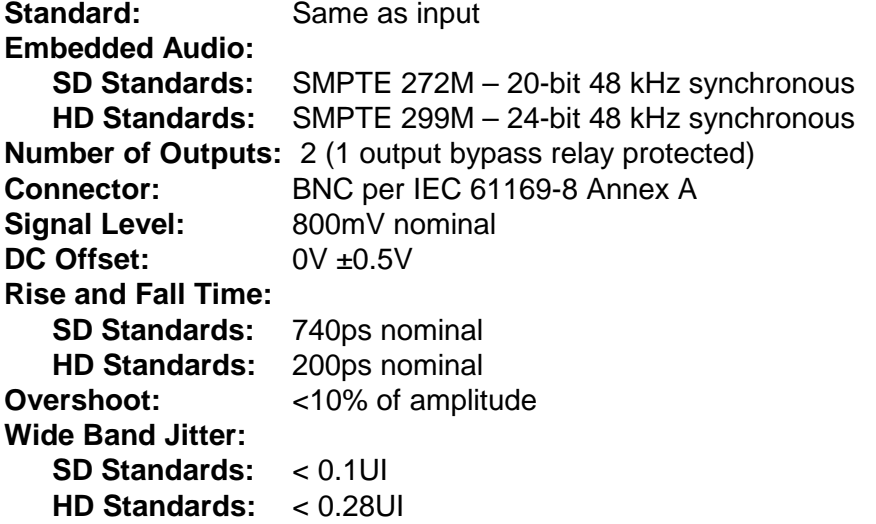

### <span id="page-9-3"></span>**3.3. AES AUDIO INPUTS**

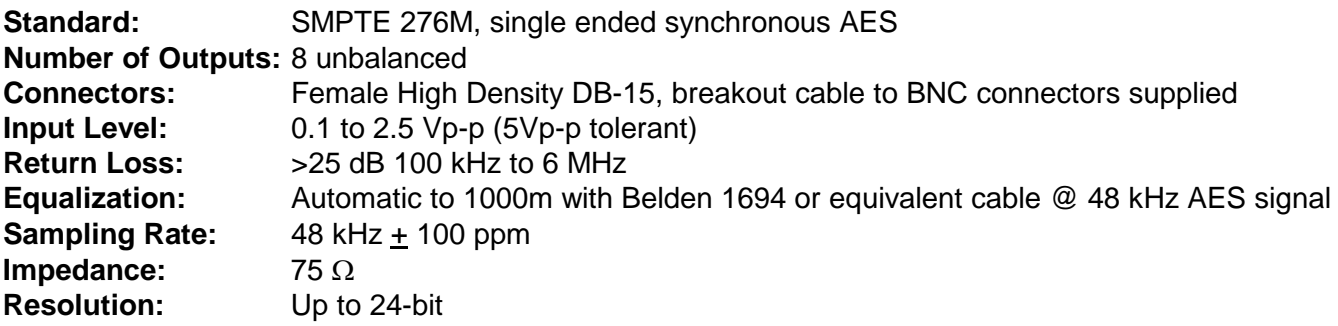

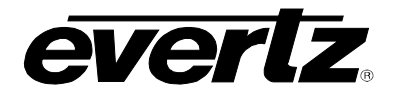

# <span id="page-10-0"></span>**3.4. METADATA INPUT**

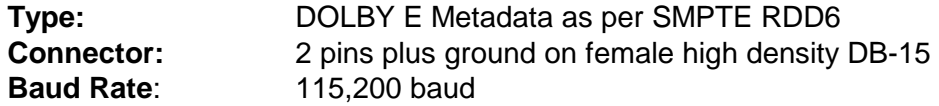

## <span id="page-10-1"></span>**3.5. DELAY**

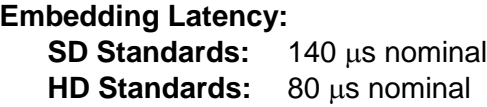

### <span id="page-10-2"></span>**3.6. ELECTRICAL**

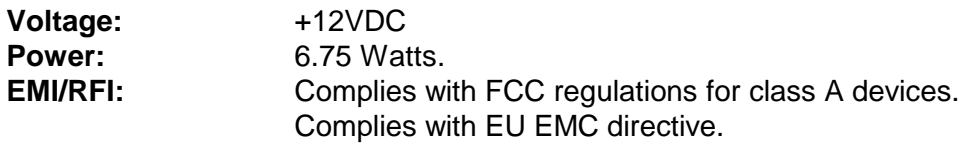

### <span id="page-10-3"></span>**3.7. PHYSICAL**

**Number of slots: 7700 frame mounting: 1<br>7701 frame mounting: 1 7701 frame mounting:** 1

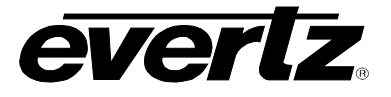

# <span id="page-11-0"></span>**4. STATUS INDICATORS**

The 7721AE8-HD has 12 LED Status indicators on the front card edge to show operational status of the card at a glance. [Figure 4-1](#page-11-1) shows the location of the LEDs and card edge controls.

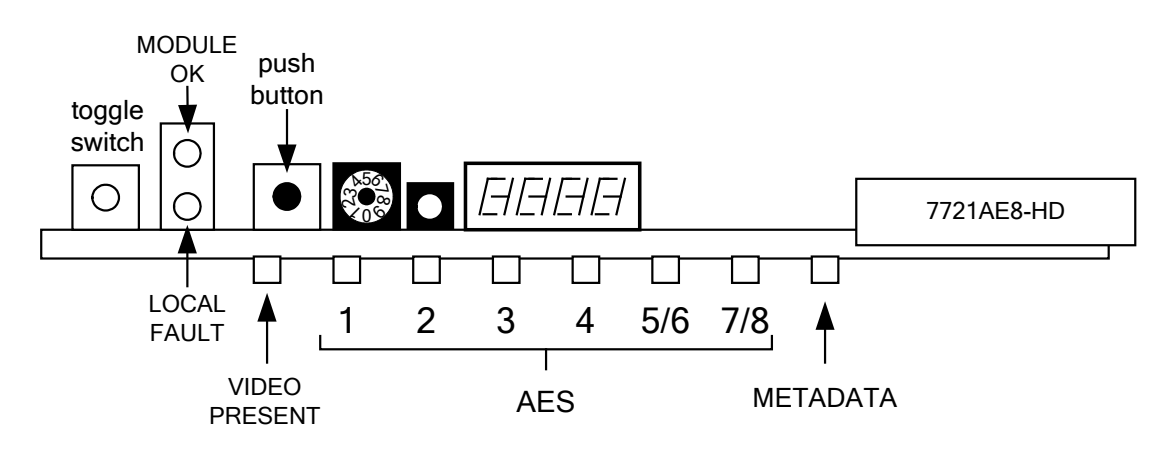

**Figure 4-1: Status LED Locations**

<span id="page-11-1"></span>Two large LEDS on the front of the main board indicate the general health of the module

- **LOCAL FAULT:** This Red LED indicates poor module health or if a local input power fault exists (i.e.: a blown fuse). The LOCAL FAULT indication can also be reported to the frame through the FRAME STATUS jumper.
- **MODULE OK:** This Green LED indicates good module health. It will be ON when the board power is good.

The remaining LEDs include:

- **VIDEO PRESENT:** The Video Present LED is the third LED from the left on the card edge. This Green LED will be ON when there is a valid Video signal present. The LED is Red when the input Video is missing. The LED will be a blinking Green if the Video Input standard does not match the selected standard specified by *VIDE->VOFM*.
- **METADATA:** The External Metadata Present LED is the tenth LED from the left on the card edge. This LED will be GREEN and ON to indicate that the Metadata is passing through error-free. The LED will be flashing RED and ON if there is an error with Metadata. The module will verify checksum and perform sanity checks on the syntax of the Metadata. Any errors will cause the LED to flash RED.

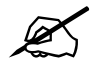

Please note that the second LED (LD2) and the eleventh LED (LD11) on the card edge are reserved for future use. These LEDs currently have no connectivity or functionality. **edge are reserved for future use. These LEDs currently have no connectivity or functionality.** 

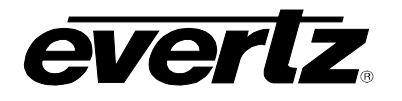

## <span id="page-12-0"></span>**4.1. AUDIO STATUS LEDS**

The six green LEDs located in between the Video Present and Metadata LEDs indicate the status of the 8 AES channels.

| <b>LED</b><br>position on<br><b>Card Edge</b> | <b>AES</b><br><b>LED</b> | <b>LED</b><br><b>Behaviour</b> | <b>AES Channel Status</b>                  |
|-----------------------------------------------|--------------------------|--------------------------------|--------------------------------------------|
| $4th$ LED                                     | 1                        | <b>OFF</b>                     | There is no input AES 1 present.           |
|                                               |                          | ON (solid)                     | AES 1 is present                           |
| $5th$ LED                                     | $\overline{2}$           | <b>OFF</b>                     | There is no input AES 2 present.           |
|                                               |                          | ON (solid)                     | AES 2 is present                           |
| $6th$ LED                                     | 3                        | OFF                            | There is no input AES 3 present.           |
|                                               |                          | ON (solid)                     | AES 3 is present                           |
| $7th$ LED                                     | $\overline{\mathbf{4}}$  | <b>OFF</b>                     | There is no input AES 4 present.           |
|                                               |                          | ON (solid)                     | AES 4 is present and PCM audio is detected |
|                                               |                          | <b>OFF</b>                     | There is no input AES 5 or 6 present.      |
| $8th$ LED                                     | 5/6                      | ON (solid)                     | AES 5 and 6 are both present               |
|                                               |                          | ON (blinking)                  | Either AES 5 or 6 is present               |
| $9th$ LED                                     | 7/8                      | OFF                            | There is no input AES 7 or 8 present       |
|                                               |                          | ON (solid)                     | AES 7 and 8 are both present               |
|                                               |                          | ON (blinking)                  | Either AES 7 or 8 is present               |

**Table 4-1: AES Channel Status LEDs**

## <span id="page-12-2"></span><span id="page-12-1"></span>**4.2. DOT-MATRIX DISPLAY**

<span id="page-12-3"></span>Additional signal status monitoring of the card's parameters is provided via the 4-character alphanumeric display located on the card edge. What is displayed is determined by where you are in the menu system. See section [5](#page-12-3) for information on operating the menu system.

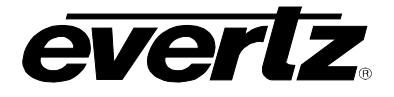

# <span id="page-13-0"></span>**5. CARD EDGE MENU SYSTEM**

## <span id="page-13-1"></span>**5.1. NAVIGATING THE MENU SYSTEM**

The card edge rotary switch, toggle switch and pushbutton are used to navigate through the menu system to monitor or set various parameters for the module. The Dot Matrix Display is used to display the menu options to the user. The menu system is organized into ten top level menus. Turn the rotary switch to select one of the top-level menus, and then press the pushbutton to enter that menu. You can use the toggle switch to move up and down the list of available sub-menu items. Once the desired sub-menu name is displayed, press the pushbutton to select the bottom menu level. The dot matrix display will be dimmed when you are in the bottom level of the menu tree.

If you are in one of the status menus the selected parameter value will be displayed. If you are in one of the control menus, use the toggle switch to adjust the parameter to its desired value. If the parameter is a numerical value, the number will increase if you push up on the toggle switch and decrease if you push down on the toggle switch. If the parameter contains a list of choices, you can cycle through the list by pressing the toggle switch in either direction.

When you have stopped at the desired value, depress the pushbutton. This will update the parameter to the selected value and return to the sub-menu items (the display shows the menu item names). To change another parameter, use the toggle switch to find another parameter in that menu or turn the rotary knob to select another top level menu and continue selecting and adjusting other parameters.

Throughout the descriptions of the Menu items, default values are shown in underlined text.

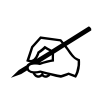

**The parameter adjustments are REAL TIME ADJUSTMENTS and will affect the output audio immediately. These settings should not be adjusted when the output audio is in the broadcast chain.**

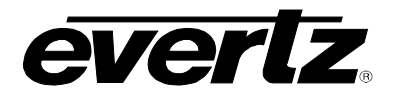

# <span id="page-14-0"></span>**5.2. TOP LEVEL MENU STRUCTURE**

[Table 5-1](#page-14-1) gives a brief description of the top level of the menu tree that appears when you enter the card edge menu system. Selecting one of these items will take you down into the next menu level to set the value of that parameter. The details of the each of the menu items are described in sections [5.3](#page-15-0) to [5.8.](#page-24-1)

| <b>MONI</b> | <b>Monitor Controls</b>  | Status displays showing audio signal peak levels.                        |
|-------------|--------------------------|--------------------------------------------------------------------------|
| <b>STAT</b> | <b>Status</b>            | Status displays showing signal input status items.                       |
| <b>AMUX</b> | Audio Channel<br>Routing | Control menu to set parameters relating to the audio channel<br>routing. |
| META        | Metadata                 | Control menu to set parameters relating to the Metadata.                 |
| <b>EAUD</b> | Embedded Audio           | Control menu to set parameters relating to audio embedder.               |
| <b>HEAD</b> | Headphone Jack           | Control menu to set the card edge headphone interface.                   |
| <b>UTIL</b> | <b>Miscellaneous</b>     | Control menu to set miscellaneous parameters.                            |
| <b>VIDE</b> | Video                    | Control menu to set parameters related to the video.                     |
|             | Unused                   | Reserved for future use.                                                 |

<span id="page-14-1"></span>**Table 5-1: Top Level Menu Structure**

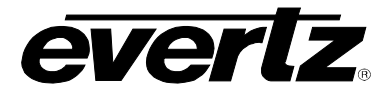

## <span id="page-15-0"></span>**5.3. MONITORING THE PEAK AUDIO LEVELS**

The *MONI* menu is used to show the peak values for each of the audio channels. When the *MONI* menu is entered the active display name will be shown for about 1 second, and then the value will be shown. To display the display name again press the pushbutton. The chart below shows the items available in the *MONI* menu. Sections [5.3.1](#page-16-0) to [5.3.2](#page-17-0) give detailed information about each of the menu items.

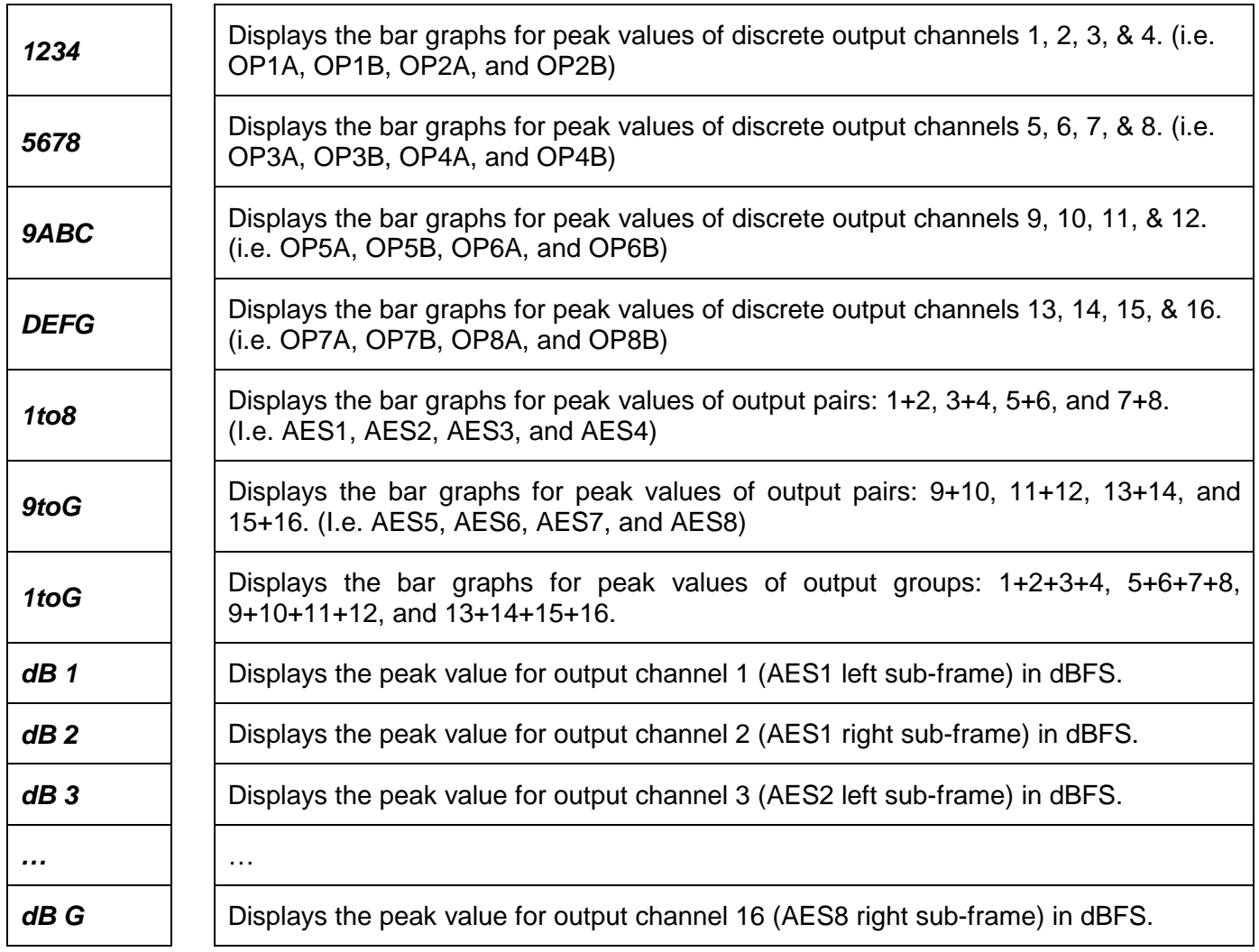

#### <span id="page-15-1"></span>**Table 5-2: Monitor Menu**

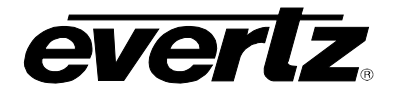

#### <span id="page-16-0"></span>**5.3.1. Displaying the Peak Output Audio Values as Bar Graphs**

Each of the 4 sections of the dot-matrix display can show a bar graph representation of the peak level for the selected channel or the average of peaks of multiple channels. Each section of the display is comprised of a 5 x 5 array of dots. Diagonal rows of dots represent one of 9 different signal peak levels as shown in [Figure 5-1](#page-16-1) and [Table 5-3.](#page-16-2)

<span id="page-16-1"></span>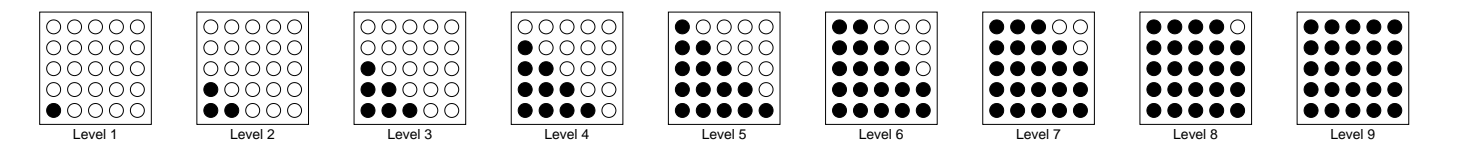

| <b>Bar Graph Level</b> | <b>dBFS</b> |
|------------------------|-------------|
| Level 1                | -60         |
| Level 2                | $-36$       |
| Level 3                | $-30$       |
| Level 4                | $-24$       |
| Level 5                | $-21$       |
| Level 6                | -18         |
| Level <sub>7</sub>     | -15         |
| Level 8                | $-12$       |
| Level 9                | -6          |

**Figure 5-1: Peak Level Bar Graph Displays**

**Table 5-3: Bar Graph Peak Levels** 

<span id="page-16-2"></span>[Table 5-3](#page-16-2) allows you to correlate the dot-matrix display levels to the peak levels in dBFS units. The ballistics of all bar graphs follow the AES/EBU guidelines and have the attack time constant set to 0 seconds, and the decay time constant set to 1.5 seconds / 20 dB.

Since this module deals with up to 16 different audio channels and the display is limited to showing only 4 miniature bar graphs at a time, 7 different channel groupings are available to select which channels activity is presented: "1234", "5678", "9ABC", "DEFG", "1to8", "9toG", "1toG".

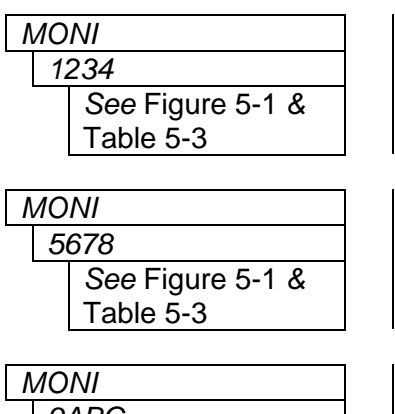

*9ABC See* [Figure 5-1](#page-16-1) *&*  [Table 5-3](#page-16-2)

*With this display you can simultaneously and graphically show the peak* values for discrete channels 1 to 4 (OP1A through OP2B). Channel 1 (OP1A) is shown on the left (top) section and channel 4 (OP2B) is shown on the right (bottom) section.

With this display you can simultaneously and graphically show the peak values for discrete channels 5 to 8 (OP3A through OP4B). Channel 5 is shown on the left (top) section and channel 8 is shown on the right (bottom) section.

*With this display you can simultaneously and graphically show the peak* values for discrete channels 9 to 12 (OP5A through OP6B). Channel 9 is shown on the left (top) section and channel 12 is shown on the right (bottom) section.

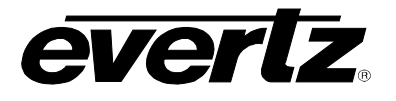

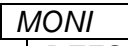

*DEFG See* [Figure 5-1](#page-16-1) *&*  [Table 5-3](#page-16-2)

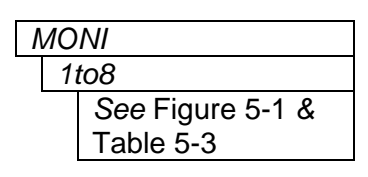

*MONI* With this display you can simultaneously and graphically show the peak values for discrete channels 13 to 16 (OP7A through OP8B). Channel 13 is shown on the left (top) section and channel 16 is shown on the right (bottom) section.

*MONI* Nith this display you can simultaneously and graphically show the peak values for pairs of channels 1 to 8 (OP1A through OP4B). Channel (1+2) is shown on the left (top) section and channel (7+8) is shown on the right (bottom) section.

The peak values are an average of the pair.

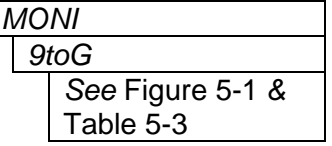

*With this display you can simultaneously and graphically show the peak* values for discrete channels 9 to 16 (OP5A through OP8B). Channel (9+10) is shown on the left (top) section and channel (15+16) is shown on the right (bottom) section.

The peak values are an average of the pair.

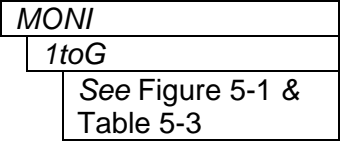

*With this display you can simultaneously and graphically show the peak* values for discrete channels 1 to 16 (OP1A through OP8B). Channel  $(1+2+3+4)$  is shown on the left (top) section and channel  $(13+14+15+16)$ is shown on the right (bottom) section.

The peak values are an average of the group.

# <span id="page-17-0"></span>**5.3.2. Displaying the Peak Audio Values as Numerical Values**

There are 16 display items to show the peak values for each of the 16 audio output channels. For the sake of simplicity in the manual only the display for channel 1 will be shown below.

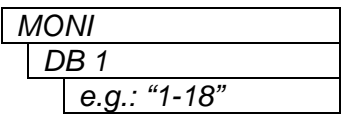

With this display you show the peak values for channel 1 in dBFS. In the example on the left "1-18", the leading "1" stands for channel 1, and the "-18" stands for peak value detected of -18 dBFS.

The numerical peak values decay around 20 dB per 1.5 second.

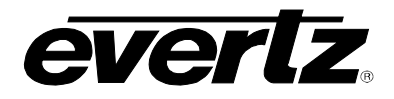

## <span id="page-18-0"></span>**5.4. DISPLAYING THE SIGNAL INPUT STATUS**

The *STAT* menu is used to show the status of various input signals. When the *STAT* menu is entered the active status display name will be shown for about 1 second, and then the value will be shown. To display the status display name again, press the pushbutton. To select other status items, use the toggle switch. The chart below shows the items available in the *STAT* menu. Sections [5.4.1](#page-18-1) to [5.4.4](#page-19-2) below give detailed information about each menu items.

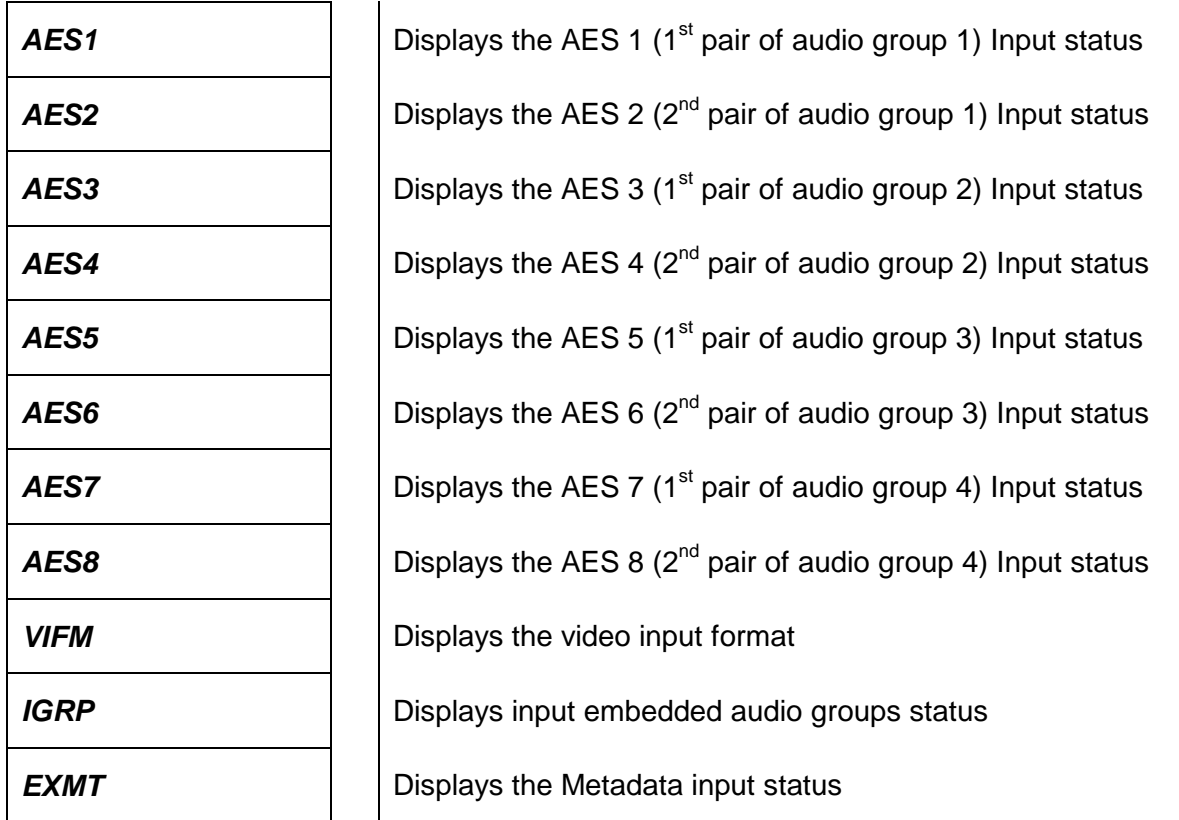

#### <span id="page-18-1"></span>**5.4.1. Displaying the Status of the AES Inputs**

There are 8 menu items to cover 8 AES channel pairs embedded in video. AES1 in this context refers to the first channel pair in audio group 1. Consequently, AES8 refers to the second channel pair in audio group 4. For the sake of simplicity only the menu item for AES input 1 will be shown.

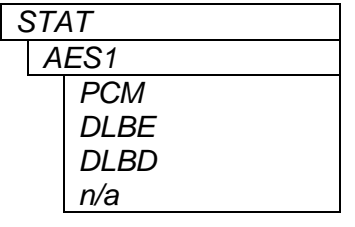

With this display you show the status of the AES1 (1<sup>st</sup> pair of audio group 1) input. *PCM* stands for linear ("normal") audio, *DLBE* stands for Dolby E has been detected, *DLBD* stands for Dolby Digital (AC3) has been detected, *"n/a"* is displayed when the relevant (here group 1) packets do not exist or the channel pair is marked as invalid in HD audio packets.

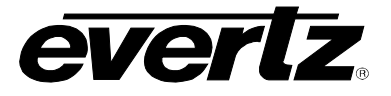

#### <span id="page-19-0"></span>**5.4.2. Displaying the Video Input Format**

*STAT* With this display you can show the type of the video input.

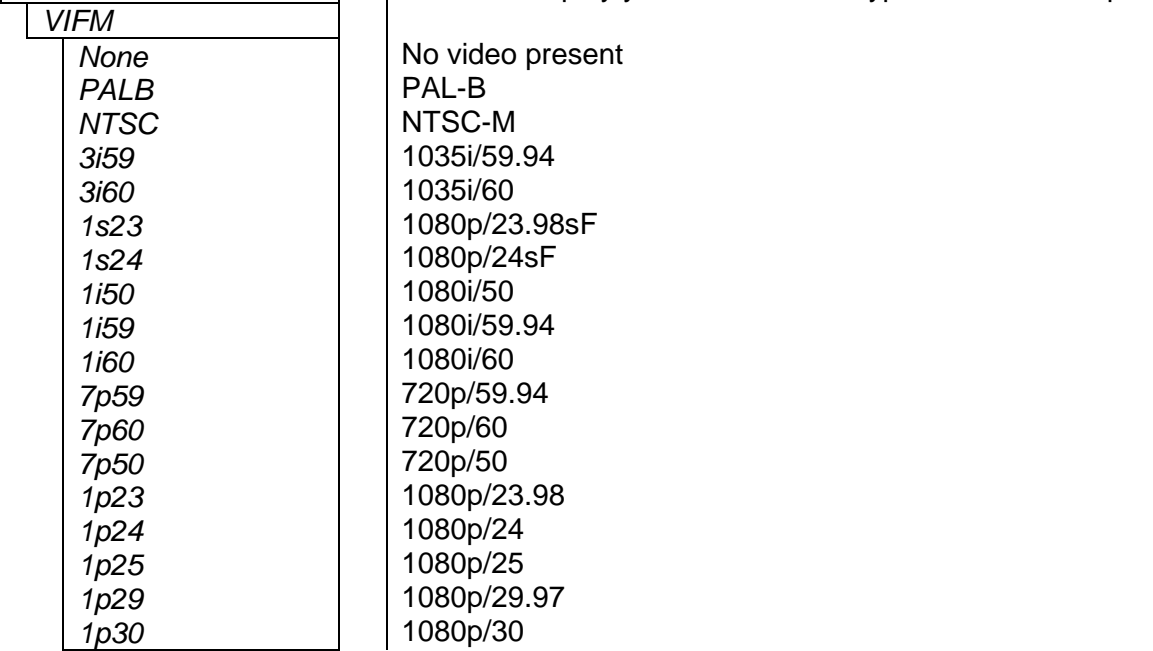

#### <span id="page-19-1"></span>**5.4.3. Displaying the Status of the Input Embedded Audio Groups**

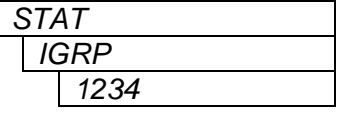

With this display you can show which embedded audio groups are present on the input video. The corresponding digit is shown for each audio group present. Blinking digit indicates errors in the corresponding audio group packets.

A missing group is indicated by a small dot in the bottom-left corner of corresponding group.

#### <span id="page-19-2"></span>**5.4.4. Displaying the Metadata Input Status**

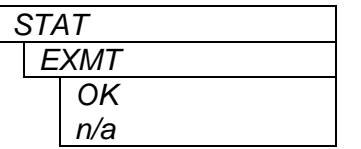

With this display you can show the status of the Metadata input.

*OK* represents that Metadata is present.

"*n/a*" represents no Metadata is present.

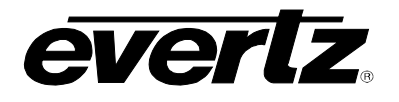

## <span id="page-20-0"></span>**5.5. CONFIGURING THE AUDIO CHANNEL ROUTING**

The *AMUX* menu is used to control the internal routing of the audio channels shown in [Figure 1-1.](#page-5-0) When the *AMUX* menu is entered, the active menu item name will be shown.

The module has four embedders (1, 2, 3, and 4) each dedicated to embed one fixed audio group (respectively group 1, 2, 3, and 4). [Table 5-4](#page-20-1) shows the output channel names for each embedder. These channel names are used throughout the *AMUX* menu items. Sections [5.5.1](#page-21-0) to [5.5.2](#page-21-1) below give detailed information about each menu item.

| <b>Embedded Channel</b> | <b>Channel/Pair Mode</b> |      | <b>Default Channel</b> |                 |      |
|-------------------------|--------------------------|------|------------------------|-----------------|------|
|                         | Chan                     | Pair | <b>Source</b>          |                 |      |
| Output                  |                          | 1A   | OP1A                   | OP <sub>1</sub> | IP1A |
|                         | Embedder 1 channel       | 1В   | OP <sub>1</sub> B      |                 | IP1B |
|                         |                          | 2A   | OP <sub>2</sub> A      | OP <sub>2</sub> | IP2A |
|                         |                          | 2Β   | OP2B                   |                 | IP2B |
|                         | Embedder 2 channel       | 1Α   | OP3A                   | OP <sub>3</sub> | IP3A |
|                         |                          | 1Β   | OP3B                   |                 | IP3B |
|                         |                          | 2A   | OP4A                   | OP <sub>4</sub> | IP4A |
|                         |                          | 2B   | OP4B                   |                 | IP4B |
| channels                | Embedder 3 channel       | 1Α   | OP <sub>5</sub> A      | OP <sub>5</sub> | IP5A |
|                         |                          | 1В   | OP <sub>5</sub> B      |                 | IP5B |
|                         |                          | 2A   | OP <sub>6</sub> A      | OP <sub>6</sub> | IP6A |
|                         |                          | 2B   | OP6B                   |                 | IP6B |
|                         | Embedder 4 channel       | 1Α   | OP7A                   | OP7             | IP7A |
|                         |                          | 1В   | OP7B                   |                 | IP7B |
|                         |                          | 2A   | OP8A                   | OP <sub>8</sub> | IP8A |
|                         |                          | 2B   | OP8B                   |                 | IP8B |

**Table 5-4: Audio Routing Matrix Input and Output Channel Names**

<span id="page-20-1"></span>There are identical menu items that control the routing for each discrete (mono) channel (when the *UTIL / 2CHA* menu item is set to *CHAN*) or for each stereo pair (when the *UTIL / 2CHA* menu item is set to *PAIR*). See the block diagram in [Figure 1-1](#page-5-0) to identify where the signals are being used.

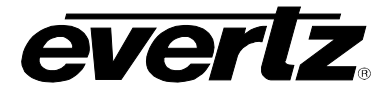

### <span id="page-21-0"></span>**5.5.1. Configuring the Audio Routing – Discrete Channel Control Mode**

For the sake of simplicity, only the menu item for audio input channel 1A (left sub frame of AES1 IN) will be shown.

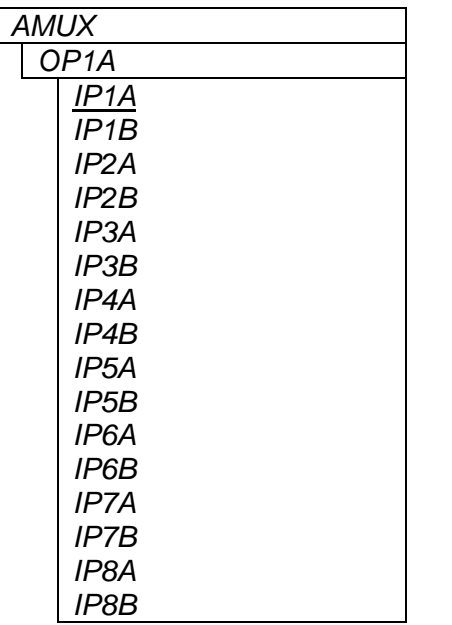

*When the UTIL / 2CHA* menu item is set to *CHAN*, this menu item is used to set the input source for the discrete output channel 1A (left sub frame of AES1 OUT).

Refer to [Table 5-4](#page-20-1) to clarify the meaning of the listed input choices.

## <span id="page-21-1"></span>**5.5.2. Configuring the Audio Routing – Stereo Pair Control Mode**

For the sake of simplicity only the menu item for audio output stereo pair 1 (AES1 OUT) will be shown.

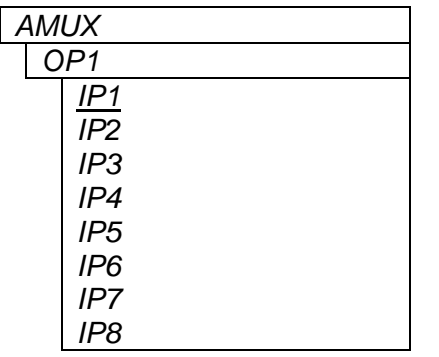

*AMUX* When the *UTIL / 2CHA* menu item is set to *PAIR,* this menu item is used to set the input source for the stereo output pair 1 (AES1 output).

Refer to [Table 5-4](#page-20-1) to clarify the meaning of the listed input choices.

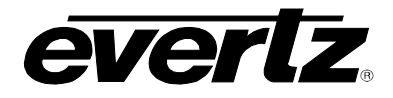

### <span id="page-22-0"></span>**5.6. CONFIGURING THE DOLBY METADATA EMBEDDER**

The *META* menu is used to configure parameters related to the Dolby Metadata embedder. When the *META* menu is entered the active menu item name will be shown. To select other menu items, use the toggle switch. The chart below shows the items available in the *META* menu. Sections [5.6.1](#page-22-1) to [5.6.3](#page-22-3) below give detailed information about each menu item.

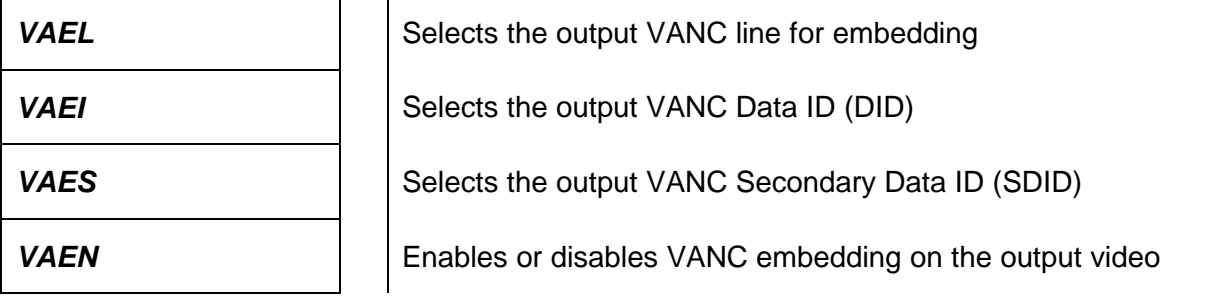

#### <span id="page-22-1"></span>**5.6.1. Selecting VANC line for Embedding**

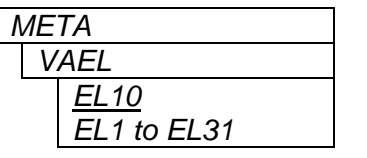

With this control you can set the line for embedding VANC Metadata packets onto the output video.

#### <span id="page-22-2"></span>**5.6.2. Selecting the Output VANC Data ID (DID)**

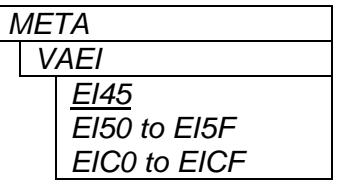

With this control you can set the Data ID for embedding VANC Metadata packets*.*

Normally you should not have to change this from the default value. The values shown are expressed as hexadecimal numbers.

The default value of data ID 45 corresponds to the latest proposals of SMPTE RP291.

#### <span id="page-22-3"></span>**5.6.3. Selecting the Output VANC Secondary Data ID (SID)**

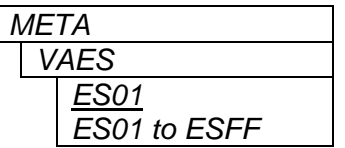

With this control you can set the Secondary Data ID for embedding VANC Metadata packets*.*

Normally you should not have to change this from the default value. The values shown are expressed as 2 digit hexadecimal numbers. When the *VAEI* menu item is set to values in the range of *C0 to CF*, type 1 Metadata packets will be de-embedded and the *VAES* menu item is not relevant as dictated by SMPTE 291M.

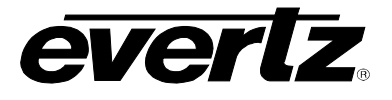

#### <span id="page-23-0"></span>**5.6.4. Enabling VANC Embedding**

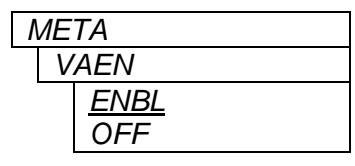

*META* With this control you can select whether the VANC packets will be embedded onto the output video or not.

> Select *ENBL* to insert VANC Metadata packets on the output video. Select *OFF* to disable VANC insertion.

## <span id="page-23-1"></span>**5.7. CONFIGURING THE AUDIO EMBEDDERS**

The *EAUD* menu is used to configure parameters related to the audio embedders. When the *EAUD* menu is entered the active menu item name will be shown. To select other menu items, use the toggle switch. The chart below shows the items available in the *EAUD* menu. Section [5.7.1](#page-23-2) and [5.7.2](#page-24-0) give detailed information about the menu items.

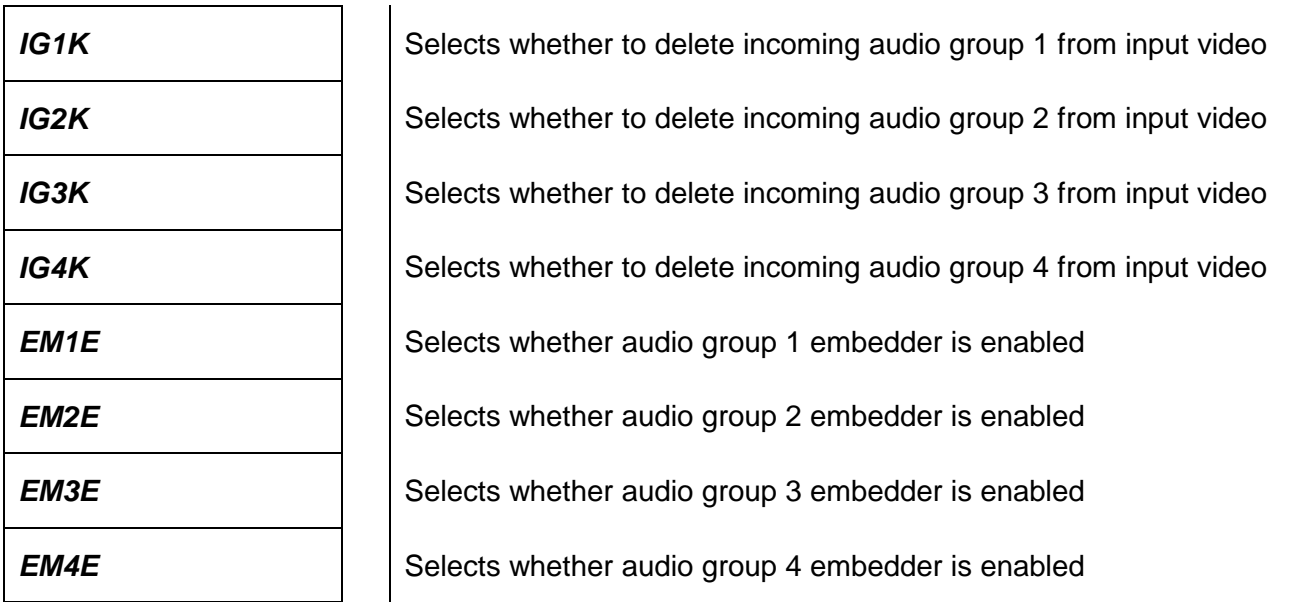

#### <span id="page-23-2"></span>**5.7.1. Configuring the Incoming Audio Packet Stripper**

The SMPTE 299M and SMPTE 272M standards permit up to 4 groups of 4 discrete audio channels each to be embedded respectively into the 1.5 Gb/s and 270 Mb/s video bitstream. In order to help with the control of what audio groups end up on the outputs of the 7721AE8-HD, there are four menu items controlling removal of the incoming audio groups. For simplicity only the menu items to control removal of audio group 1 will be shown.

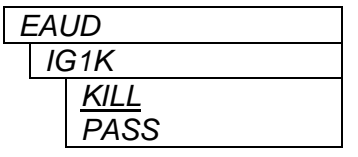

With this control you can set whether the audio group 1 packets will be removed from the video or passed through to the output*.*

Select *KILL* to remove the group 1 audio packets.

Select *PASS* to pass the group 1 packets through to the output video. Note that if a conflicting audio group is set to embed on the output, then the conflicting incoming audio packets will be removed, regardless.

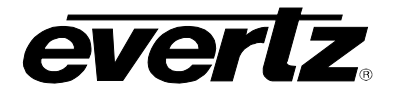

#### <span id="page-24-0"></span>**5.7.2. Enabling Specific Audio Group Embedding**

The SMPTE 299M and SMPTE 272M standards permit up to 4 groups of 4 discrete audio channels each to be embedded respectively into the 1.5 Gb/s and 270 Mb/s video bitstreams.

The 7721AE8-HD has four embedders (1, 2, 3, and 4) each dedicated to embed one audio group (group 1, 2, 3, and 4 respectively). There is one menu item used to enable each of the audio embedders. For simplicity only the menu item for audio embedder 1 will be shown.

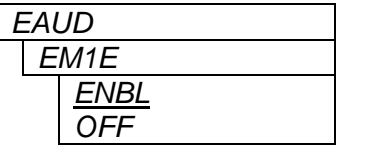

With this control you can select whether the audio group 1 embedder will be enabled or not.

Select *ENBL* to enable audio group 1 embedder. The source of audio for audio group 1 embedder is selected by the menu items in Audio Mux controls O*P1A, OP1B, OP2A* and O*P2B*.

Select *OFF* to disable Audio Group 1 Embedder.

### <span id="page-24-1"></span>**5.8. CONFIGURING THE HEADPHONE PARAMETERS**

The *HEAD* menu is used to set the headphone parameters. When the HEAD menu is entered the active status display name will be shown. To select other menu items, use the toggle switch. The chart below shows the items available in the *HEAD* menu. Section [5.8.1](#page-24-2) gives detailed information about each menu item.

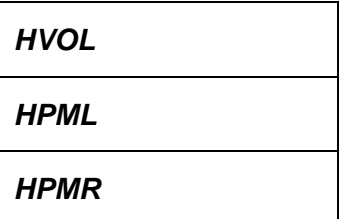

Sets the headphone volume

Assigns the channel that will be monitored on the Left headphone

Assigns the channel that will be monitored on the Right headphone

#### <span id="page-24-2"></span>**5.8.1. Setting the Headphone Volume**

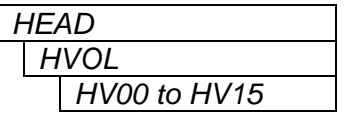

With this control you can set the headphone volume to one of 16 levels.

Total adjustment range is over 50 dB. Level 00 is the lowest volume and is effectively mute.

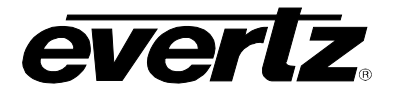

## <span id="page-25-0"></span>**5.8.2. Selecting the Channels to Monitor with the Headphones**

The *HMPL* and *HMPR* menu items are used to control which channel will be monitored by the left and right headphones respectively. There are two identical menu items for each headset channel, when the *UTIL / 2CHA* menu item is set to *CHAN*: one for the left and one for the right channel. When the *UTIL / 2CHA* menu item is set to *PAIR,* there is only one menu item selecting the source audio as a stereo pair. For the sake of simplicity only the menu item for the left headphone channel will be shown.

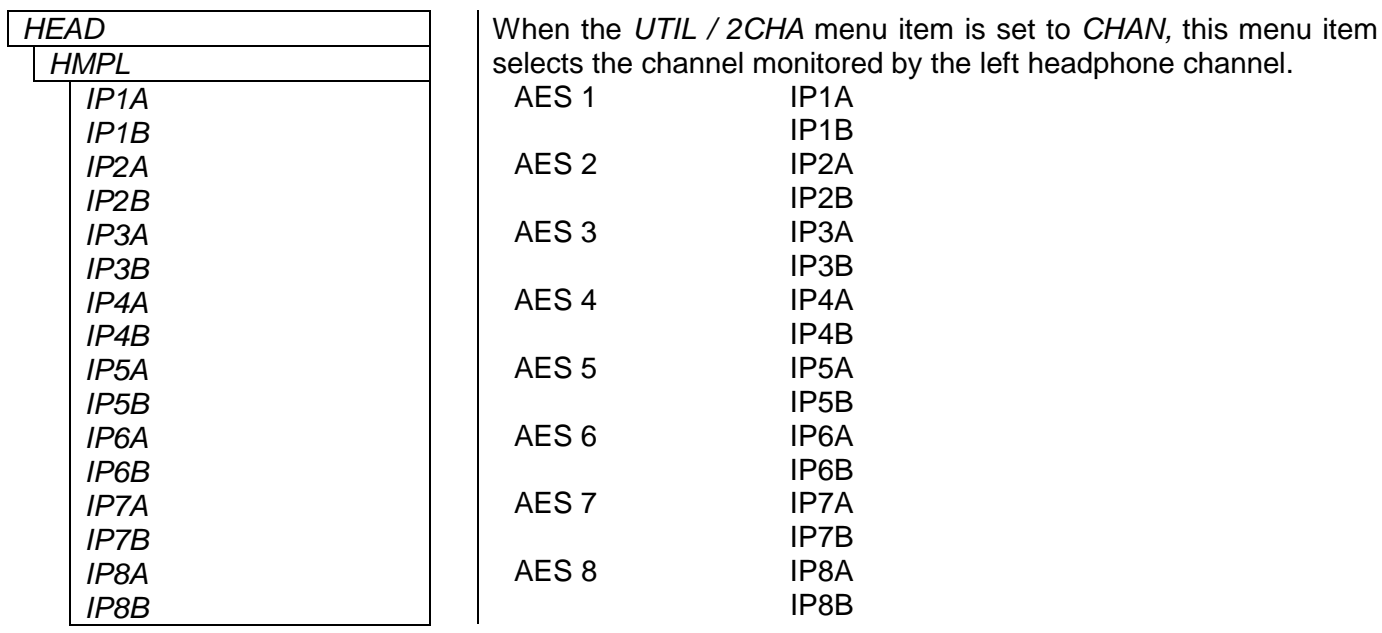

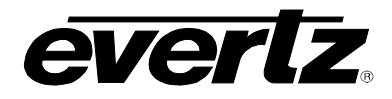

### <span id="page-26-0"></span>**5.9. CONFIGURING MISCELLANEOUS PARAMETERS**

The *UTIL* menu is used to configure miscellaneous parameters and to view and upgrade the card firmware. When the *UTIL* menu is entered the active menu item name will be shown. To select other menu items, use the toggle switch. The chart below shows the items available in the *UTIL* menu. Sections [5.9.1](#page-26-1) to [5.9.6](#page-28-1) below give detailed information about the menu items.

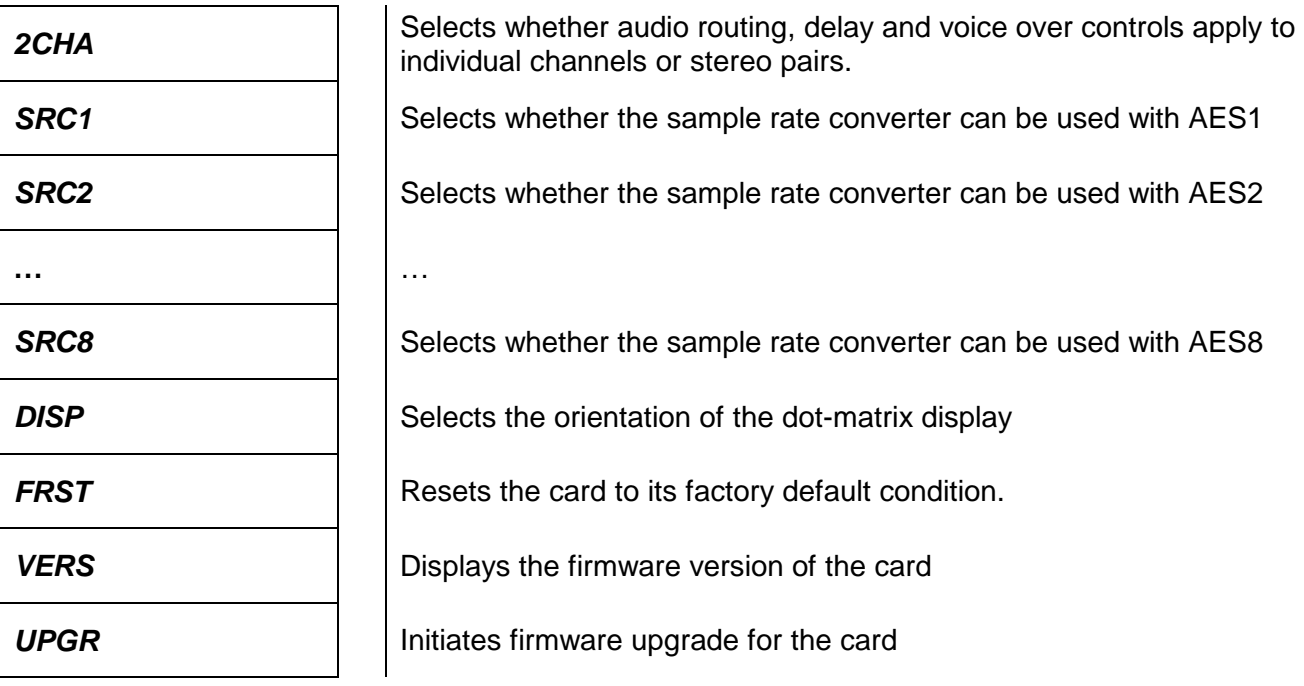

#### <span id="page-26-1"></span>**5.9.1. Configuring the Audio Channel Control Mode**

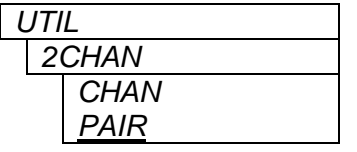

With this control you can control whether the audio mux, delay and voice over controls operate on individual channels or on stereo pairs.

Select *CHAN* to process the audio as individual channels. (e.g.: OP1A, OP1B, IP5A, etc.).

Select *PAIR* to control the audio processing (like routing) as stereo pairs. (Pair OP1 consisting of channels OP1A and OP1B.)

NOTE: this is the only control that modifies the layout and contents of the menus.

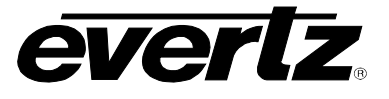

#### <span id="page-27-0"></span>**5.9.2. Controlling the Sample Rate Converters**

The 7721AE8-HD module has an audio Sample Rate Converter for each AES input that can be independently enabled or disabled. For simplicity only the menu items for the AES 1 input sample rate converter will be shown.

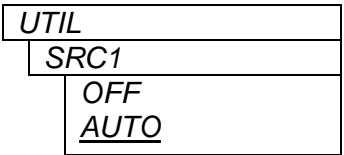

With this control you can select whether the sample rate converter on the AES input 1 is enabled or not.

When the Sample Rate Converter is set to *OFF* the content of the AES input is preserved without any change. The AES input must be synchronous to the video source. If the input is asynchronous, samples will be dropped or repeated as required by the rate difference.

When the Sample Rate Converter is set to *AUTO* the AES input is sample rate converted to 48 kHz that is synchronous to the input video. The AES input can be either synchronous or asynchronous to the video source. The appropriate conversion method is automatically selected based on recognized contents of the AES inputs:

- PCM contents is converted using linear techniques

- Dolby E / AC3 are converted by adjusting length of inter-packets gap

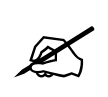

**The result of sample rate conversion of an asynchronous AC3 (Dolby Digital) signal is not suitable for further distribution, at least with the current generation of Dolby decoders. Make sure that your source of AC3 is synchronous with video. The sample rate conversion of PCM or Dolby E is always OK and effectively lossless.**

#### <span id="page-27-1"></span>**5.9.3. Configuring the Dot-Matrix Display Orientation**

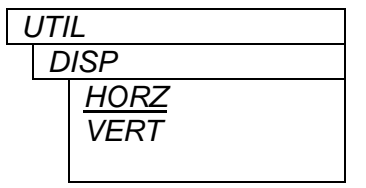

With this control you can select a horizontal or vertical orientation for the displays to accommodate mounting the module in the 3RU or 1RU frames.

#### <span id="page-27-2"></span>**5.9.4. Displaying the Firmware Version**

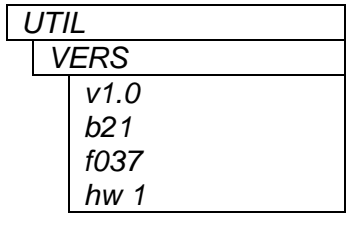

With this control you can display the firmware version and build number of the module.

The first set of characters (prefixed with 'v') represents the firmware version number.

The second set of characters (prefixed with 'b') represents the firmware build number.

The third set of characters (prefixed with 'f') represents the FPGA revision The last set of characters (prefixed with 'hw') represents the hardware build identification number.

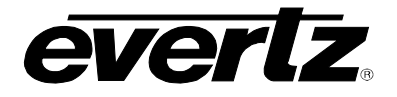

#### <span id="page-28-0"></span>**5.9.5. Resetting the Module to its Factory Defaults**

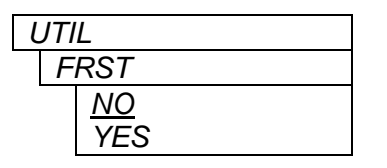

*UTIL* With this control you can reset the module to its factory default condition.

Select *NO* to return back to the upper menu item without affecting the presets.

Select *YES* to return the module to its factory default condition. Factory defaults are shown underlined in the menu descriptions in section [5.](#page-12-3)

#### <span id="page-28-1"></span>**5.9.6. Upgrading the Module Firmware**

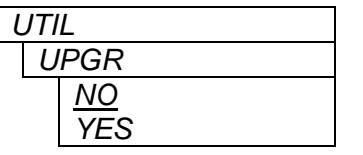

With this control you can initiate and upgrade of the module firmware.

Select *NO* to return back to the upper menu item without upgrading.

To upgrade the firmware, install the Upgrade cable provided (located in the vinyl pouch in the front of this manual) onto the COM header J16 at the front edge of the card. Select *YES* to initiate the firmware upgrade. The module application will terminate and the boot monitor will start.

Run the upgrade as described in part 2 and part 3 of the *Upgrading Firmware* chapter in the front of the binder. Once the upgrade is complete, the card will reboot. Remove the upgrade cable. The module is now ready for normal operation.

See section [6.2](#page-30-2) for information on upgrading the firmware when the application firmware is not running.

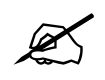

**The Upgrade baud rate for the 7721AE8-HD series modules is 115,200 baud.**

#### <span id="page-28-2"></span>**5.10. CONFIGURING THE VIDEO PARAMETERS**

The *VIDE* menu is used to configure the output video parameters. When the *VIDE* menu is entered the active menu item name will be shown. To select other menu items, use the toggle switch. The chart below shows the items available in the *VIDE* menu. Sections [5.10.1](#page-29-0) to [5.10.3](#page-29-2) give detailed information about the menu items.

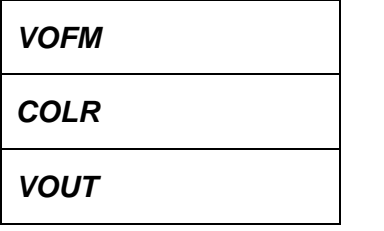

Selects the output video format

Selects the default screen colour to be used when there is no video input

Selects the behaviour of the video output when there is no video input

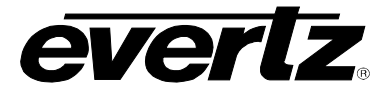

### <span id="page-29-0"></span>**5.10.1. Selecting the Output Video Format**

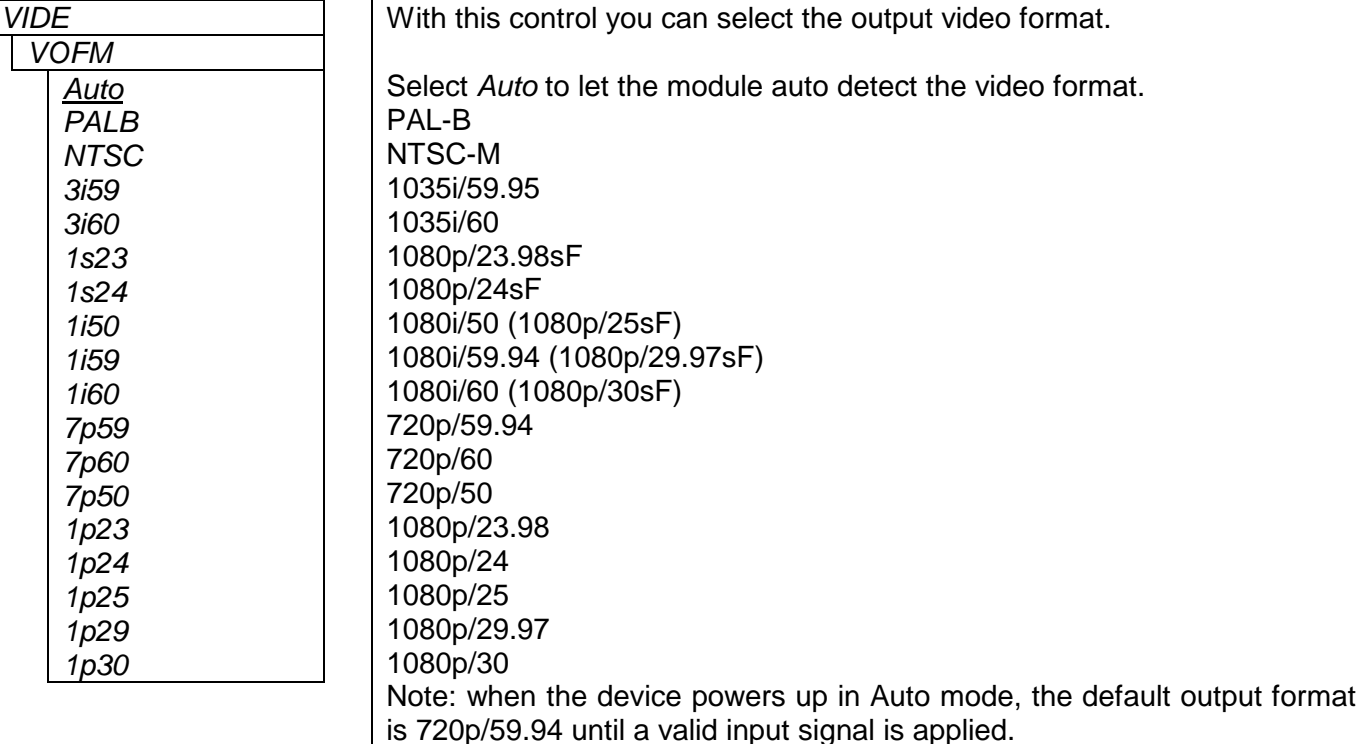

#### <span id="page-29-1"></span>**5.10.2. Selecting the Default Output Screen Colour**

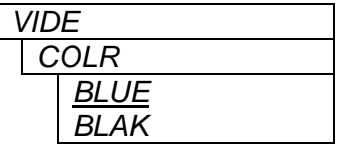

 $\overline{\phantom{a}}$ 

With this control you can set the video output when there is no input video and the *VOUT* menu item is set to *AUTO*.

This menu setting is also used when the *VOUT* menu item is set to *COLR.*

#### <span id="page-29-2"></span>**5.10.3. Configuring the Video Output in Absence of Valid Video Input**

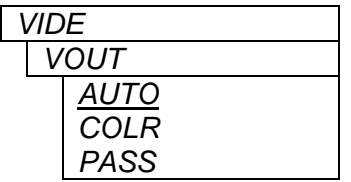

Select *AUTO* to output the input video when it is present and switch to the default screen colour when there is no video.

Select *COLR* to force the output video to either black or blue screen as configured in *COLR* menu item. With this control you can force the default video output for test purposes.

Select *PASS* to pass the input to the output regardless.

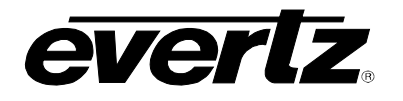

# <span id="page-30-0"></span>**6. JUMPERS**

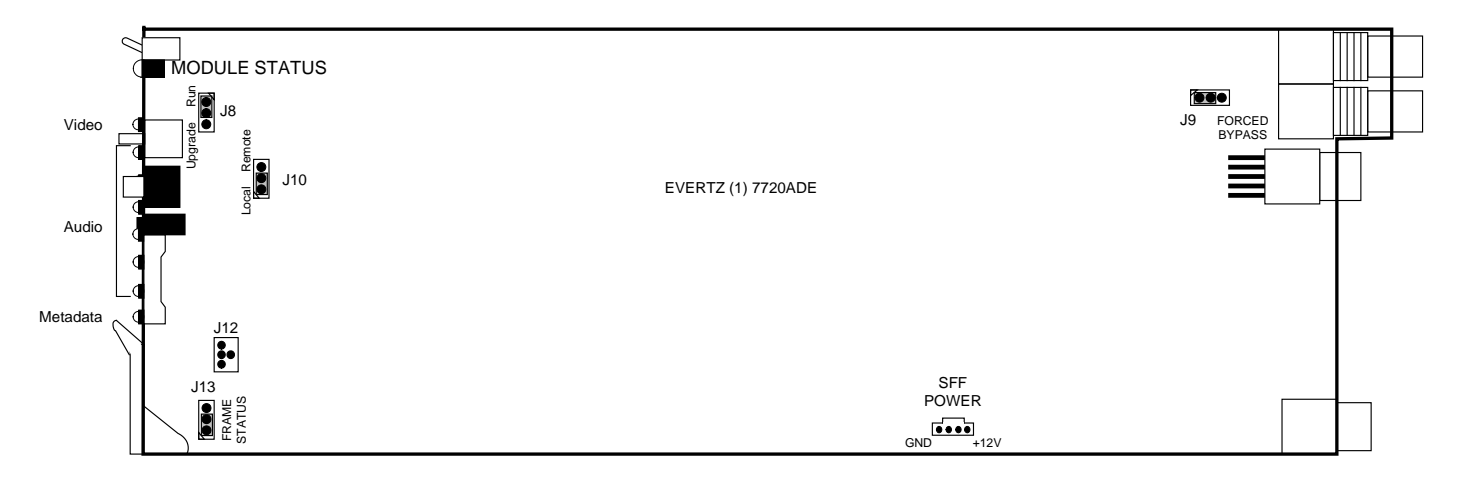

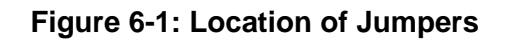

## <span id="page-30-3"></span><span id="page-30-1"></span>**6.1. SELECTING WHETHER LOCAL FAULTS WILL BE MONITORED BY THE GLOBAL FRAME STATUS**

**FRAME STATUS:**The FRAME STATUS jumper J13 located at the front of the module determines whether local faults (as shown by the Local Fault indicator) will be connected to the 7700FR frame's global status bus.

> To monitor faults on this module with the frame status indicators (on the PS FRAME STATUS LED's and on the Frame's Fault Tally output) install this jumper in the On position. (Default)

When this jumper is installed in the Off position, local faults on this module will not be monitored.

## <span id="page-30-2"></span>**6.2. CONFIGURING THE MODULE FOR FIRMWARE UPGRADES**

**UPGRADE:** The UPGRADE switch is located at J8 jumper location on the front side of the main module and is used when firmware upgrades are being done to the module. For normal operation it should be switched to the *RUN* position as shown in the diagrams above. See the *Upgrading Firmware* chapter in the front of the binder for more information.

> To upgrade the firmware in the module unit pull it out of the frame. Move Jumper J8 into the *UPGRADE* position. Install the Upgrade cable provided (located in the vinyl pouch in the front of this manual) onto header J12 at the card edge near the card extractor. Re-install the module into the frame. Run the upgrade as described in *Upgrading Firmware* chapter. Once the upgrade is complete, remove the module from the frame, move J8 into the *RUN* position, remove the upgrade cable and re-install the module. The module is now ready for normal operation.

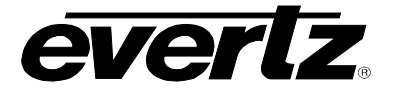

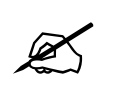

**The Upgrade baud rate for the 7721AE8-HD module is 115,200 baud.** 

# <span id="page-31-0"></span>**7. VISTALINK® REMOTE MONITORING/CONTROL**

## <span id="page-31-1"></span>**7.1. WHAT IS VISTALINK®?**

VistaLINK<sup>®</sup> is Evertz's remote monitoring and configuration platform which operates over an Ethernet network using Simple Network Management Protocol (SNMP). SNMP is a standard computer network protocol that enables different devices sharing the same network to communicate with each other. VistaLINK® provides centralized alarm management, which monitors, reports, and logs all incoming alarm events and dispatches alerts to all the VLPro Clients connected to the server. Card configuration through VistaLINK**®** PRO can be performed on an individual or multi-card basis using simple copy and paste routines, which reduces the time to configure each module separately. Finally, VistaLINK® enables the user to configure devices in the network from a central station and receive feedback that the configuration has been carried out.

There are 3 components of SNMP:

- 1. An SNMP manager, also known as a Network Management System (NMS), is a computer running special software that communicates with the devices in the network. Evertz VistaLINK® Pro Manager graphical user interface (GUI), third party or custom manager software may be used to monitor and control Evertz VistaLINK® enabled fiber optic products.
- 2. Managed devices (such as 7721AE8-HD), each with a unique address (OID), communicate with the NMS through an SNMP Agent. Evertz VistaLINK® enabled 7700 series modules reside in the 3RU 7700FR-C MultiFrame and communicate with the manager via the 7700FC VistaLINK<sup>®</sup> frame controller module, which serves as the Agent.
- 3. A virtual database, known as the Management Information Base (MIB), lists all the variables being monitored, which both the Manager and Agent understand. Please contact Evertz for further information about obtaining a copy of the MIB for interfacing to a third party Manager/NMS.

For more information on connecting and configuring the VistaLINK® network, see the 7700FC Frame Controller chapter.

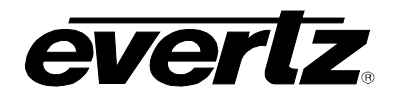

# <span id="page-32-0"></span>**8. MENU QUICK REFERENCE**

#### **Monitor (MONI)**

- Discrete Output Channels
- 1, 2, 3, and 4
- − Discrete Output Channels
- 5, 6, 7 and 8
- Discrete Output Channels 9, 10, 11 and 12
- Discrete Output Channels 13, 14, 15 and 16
- − Output Pairs AES1, AES2, AES3 and AES4
- − Output Pairs AES5, AES6, AES7 and AES8
- − Output Groups AES1+2, AES3+4, AES5+6 and AES7+8
- − Peak Value for Output Channel 1
- − Peak Value for Output Channel 2
- − Peak Value for Output Channel 3
- − Peak Value for Output Channel 4
- − Peak Value for Output Channel 5
- − Peak Value for Output Channel 6
- − Peak Value for Output Channel 7
- − Peak Value for Output Channel 8
- − Peak Value for Output Channel 9
- − Peak Value for Output Channel 10
- − Peak Value for Output Channel 11
- − Peak Value for Output Channel 12
- − Peak Value for Output Channel 13
- − Peak Value for Output Channel 14
- − Peak Value for Output
- Channel 15
- − Peak Value for Output Channel 16

## **Status (STAT)**

- − AES1 Input Status
- − AES2 Input Status
- − AES3 Input Status − AES4 Input Status
- 
- − AES5 Input Status
- − AES6 Input Status
- − AES7 Input Status − AES8 Input Status
- − Video Input Format
- − Input Embedded Audio
- Group Status
- − Metadata Input Status

#### **Audio Embedders (EAUD)**

- − Input Embedded Audio Group 1
- − Input Embedded Audio Group 2
- − Input Embedded Audio Group 3
- − Input Embedded Audio Group 4
- − Embedder 1 Enable
- − Embedder 2 Enable
- − Embedder 3 Enable
- Embedder 4 Enable

## **Audio Channel Routing (AMUX)**

- − Output Channel 1 A
- − Output Channel 1 B
- − Output Channel 2 A
- − Output Channel 2 B
- − Output Channel 3 A
- − Output Channel 3 B
- − Output Channel 4 A
- − Output Channel 4 B
- − Output Channel 5 A
- − Output Channel 5 B
- − Output Channel 6 A
- − Output Channel 6 B
- − Output Channel 7 A
- − Output Channel 7 B
- − Output Channel 8 A
- − Output Channel 8 B
- − Output VANC Line − Output VANC DID
- − Output VANC Secondary Data ID
- − VANC Embedding on **Output**

**Metadata (META)**

### **Utilities (UTIL)**

- − Individual Channels or Pairs
- SRC Enable for AES1
- SRC Enable for AES2
- SRC Enable for AES3
- SRC Enable for AES4
- SRC Enable for AES5
- SRC Enable for AES6
- SRC Enable for AES7
- SRC Enable for AES8
- Display Orientation
- − Firmware Version
- − Factory Reset
- − Upgrade

# **Video (VIDE)**

- − Output Video Format
- − Default Screen Colour
- − Loss of Video Mode

### **Headphone Monitor (HEAD)**

- − Volume
- − Monitored Channel for Left
- headphone
- − Monitored Channel for Right headphone

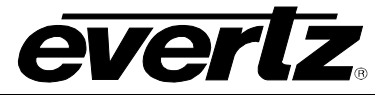

*This page left intentionally blank*